GUÍA BÁSICA

## **Compartir intereses: El caso Pinterest**

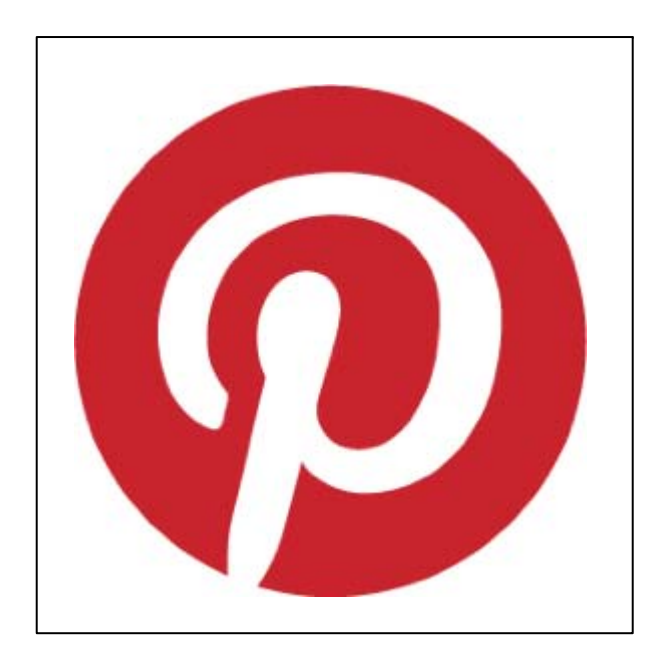

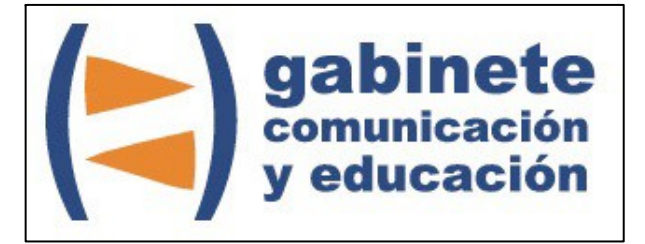

DEPARTAMENTO DE PERIODISMO Y DE CIENCIAS DE LA COMUNICACIÓN

**Universitat Autònoma de Barcelona**

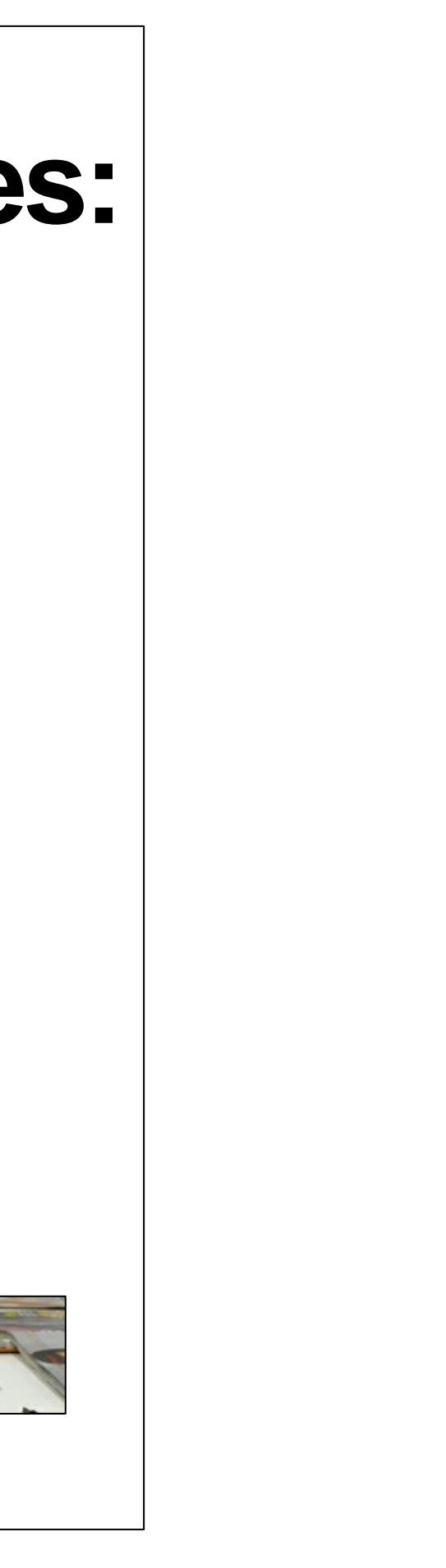

#### **DIRECCIÓN EDITORIAL**

José Manuel Pérez Tornero Santiago Tejedor Calvo

#### **REDACCIÓN**

Marga Camps Laia Teruel Mena Irina García Montero Mireia Sanz Estapé

**EDICIÓN**

Ana Bravo Mejía

www.ga[binetecomunicacionyeducacion.com](http://www.gabinetecomunicacionyeducacion.com/)

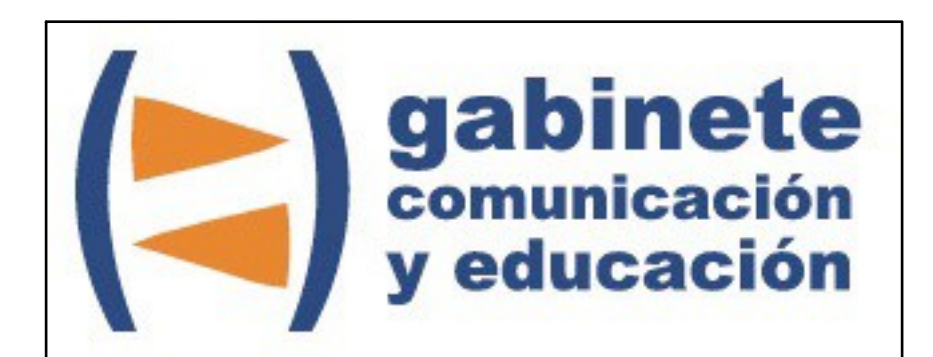

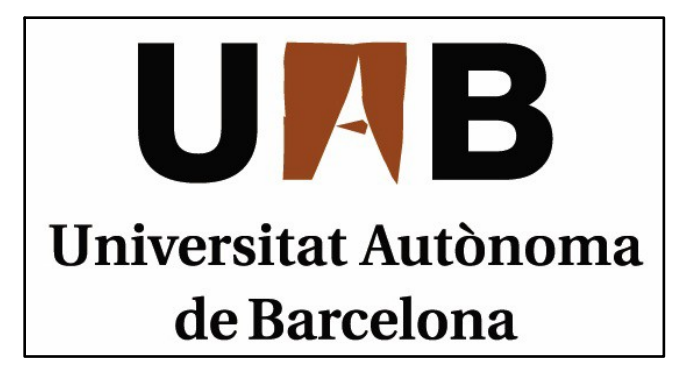

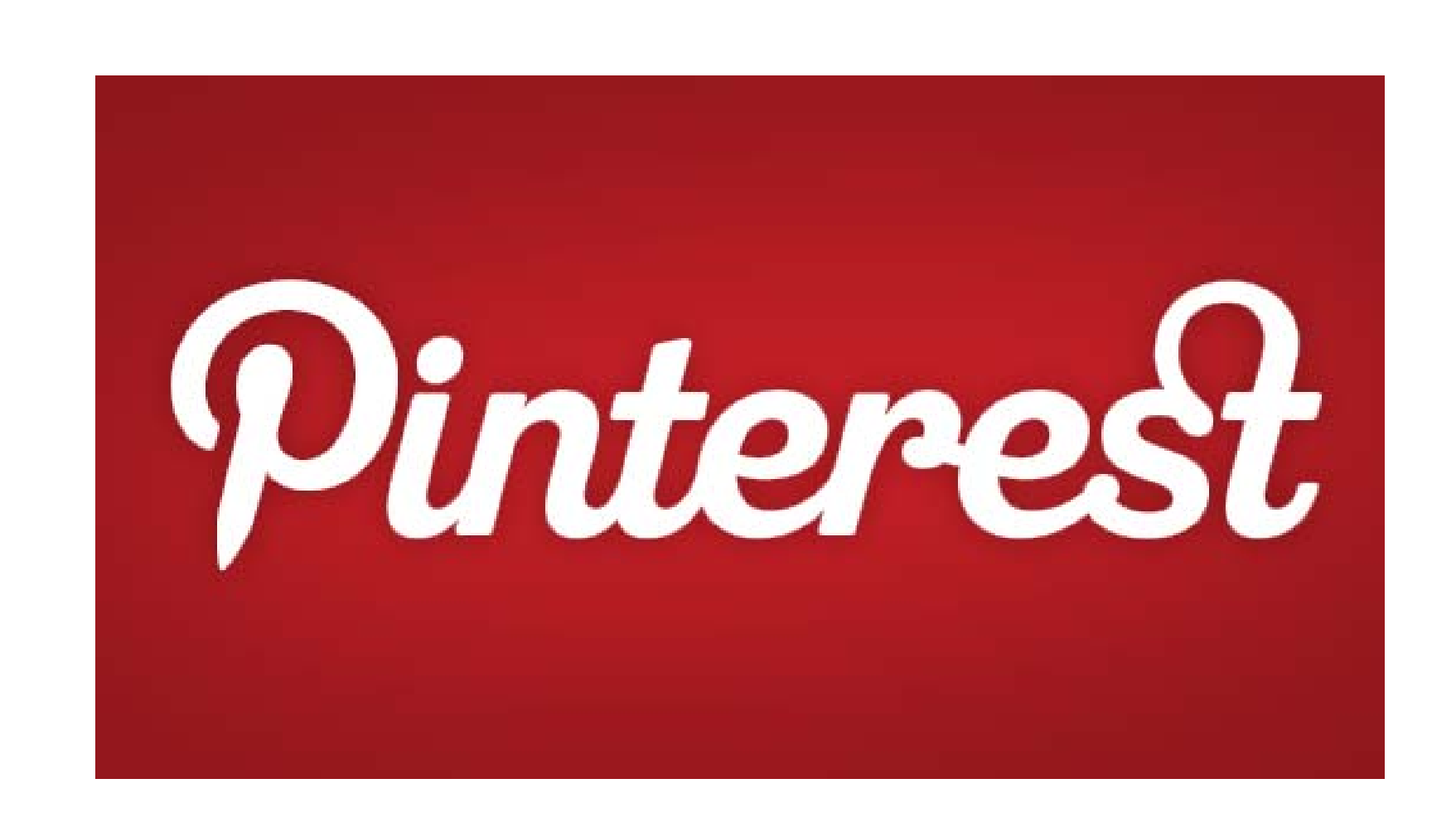

Bienvenidos y bienvenidas <sup>a</sup> la guía básica sobre Pinterest, una herramienta para compartir tus intereses de una forma peculiar en la red social, <sup>a</sup> través de pins que puedes enlazar. Este material forma parte de una colección de tutoriales editados por el Gabinete de Comunicación y Educación con el objetivo de conocer herramientas 2.0 para el comunicador.

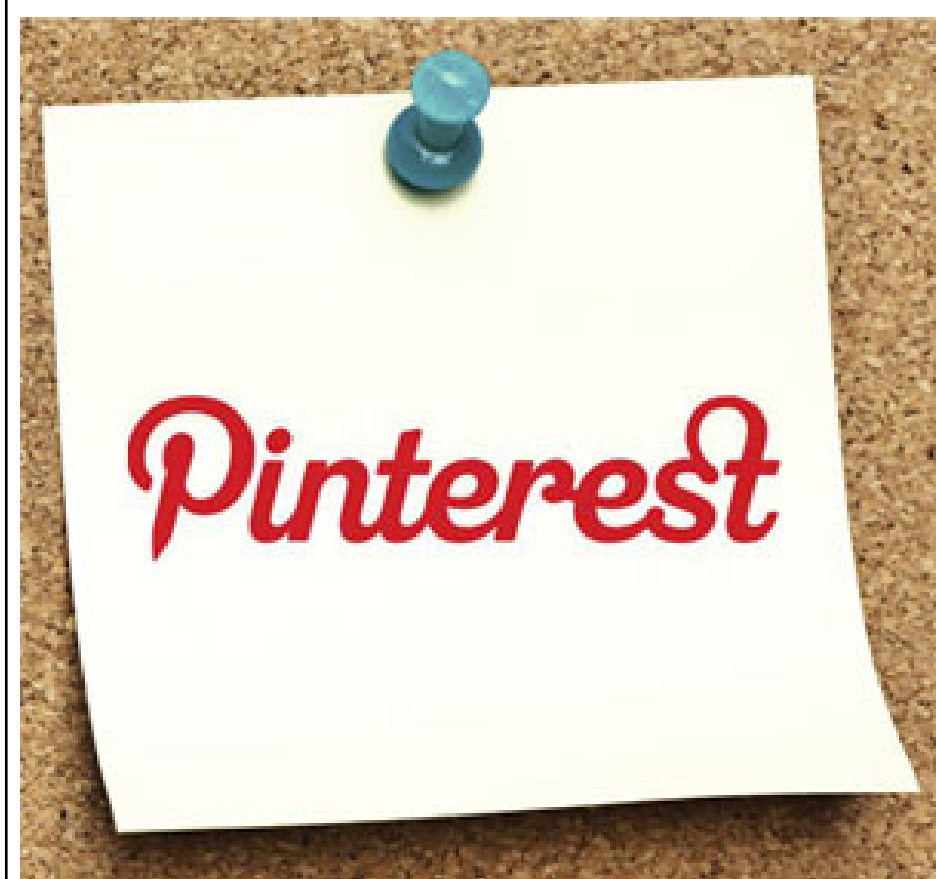

Hay tantos tipos de redes sociales que nunca terminamos de conocerlas todas. Hoy es el momento de sumergirnos en el caso de Pinterest, una forma muy peculiar de dar <sup>a</sup> conocer nuestros intereses con un simple clic pero muy diferente <sup>a</sup> lo que nos ofrecen Facebook <sup>o</sup> Twitter.

#### **¿QUÉ ES PINTEREST?**

Pinterest te permite organizar y compartir todas las cosas bellas que encontramos en la web. La gente usa *pinboards* para decorar sus hogares, y compartir lo que más le gusta. Además puedes compartir *pinboards* creados por otras personas. Es una forma divertida de descubrir cosas nuevas y conseguir la inspiración de las personas que comparten tus intereses. El objetivo de Pinterest es conectar <sup>a</sup> todo el mundo <sup>a</sup> través de las 'cosas' que encuentran interesantes. Un buen libro, un juguete o receta de cocina... Puedes revelar un vínculo común entre dos personas. Con millones de nuevas ideas agregadas cada semana, Pinterest conecta <sup>a</sup> las personas de todo el mundo sobre la base de sus gustos <sup>e</sup> intereses compartidos.

#### CAPÍTULO 1

# **Crear una cuenta Pinterest**

#### **Antes de empezar**

- 1. Registrarse
- 2. Personalizar
- 3. Información de la cuenta
- 4. Invitar o encontrar amigos

Bienvenido a Pinterest

Paso 1 de 2

## Crea tu cuenta para explorar Pinterest.

Conecta con Facebook

o registrate con tu dirección de correo electrónico.

¿Ya tienes una cuenta? Entra.

¿Representas a una empresa? Más información.

f.

### **Twitter**

#### **REGISTRARSE**

 Pinterest ha cambiado. Hace poco tiempo necesitabas de una invitación para acceder a ella, ahora todo apunta a que ya no es así.

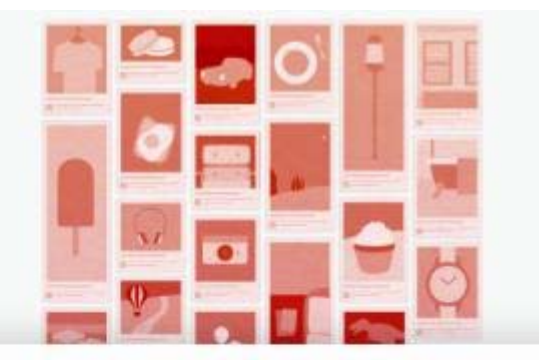

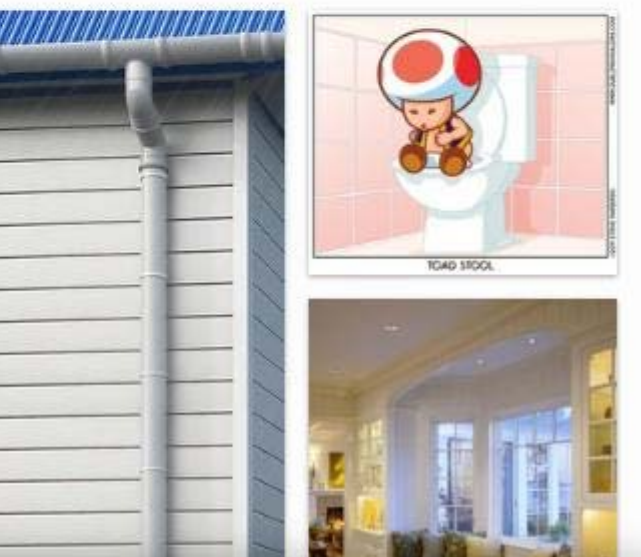

Podemos escoger si registrarnos con un correo electrónico, con nuestra cuenta de Facebook o la de Twitter. Hagámoslo con el email. Rellenamos los datos, subimos una fotografía y tan fácil como esto y ya tenemos la cuenta hecha.

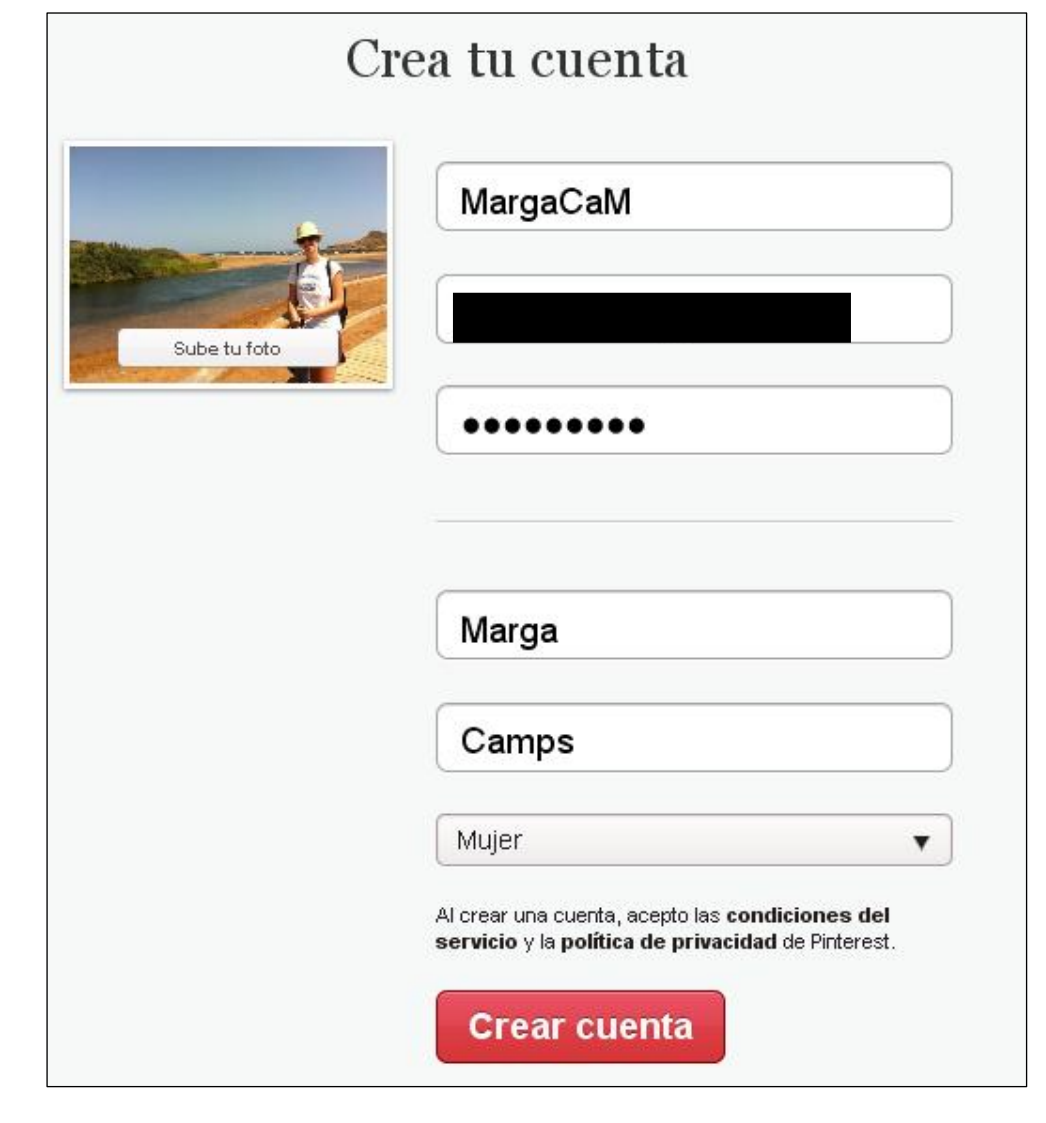

#### **PERSONALIZAR**

Ayúdanos a personalizar Pinterest según tus intereses.

Paso 2 de 2

#### Haz clic en algunas cosas que te gusten:

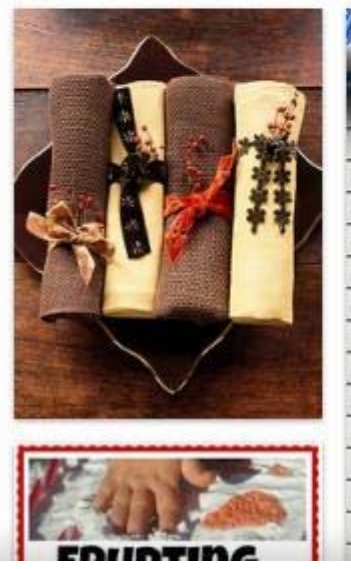

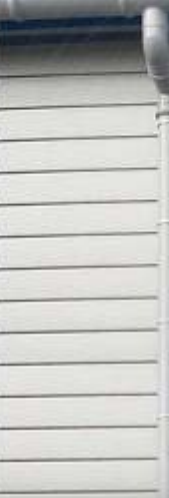

Cuando tenemos nuestra cuenta toca escoger nuestros intereses. Pinterest te enseña algunas fotos que puedes seleccionar (o no) si son de tu agrado y así ir configurando tus gustos. Una vez hecho le damos a continuar. ¡Sorpresa! Ya tenemos nuestra página en marcha.

Después determinamos si nuestro tablero será secreto o no y quién puede *pinear* en él. Para dejar que otra persona pueda publicar es este tablero debes enviarle una invitación así tienes el control de quien lo puede o no hacer.

Las redes sociales permiten una conexión constante con mucha gente, empresas e intereses así llegará a más gente y podrá ser compartido con los contactos que tengamos en cada una de ellas. Simplemente se tiene que clicar en el perfil los símbolos de las cuentas y asociarlas. Tan sencillo como eso. También puedes vincularla a una web.

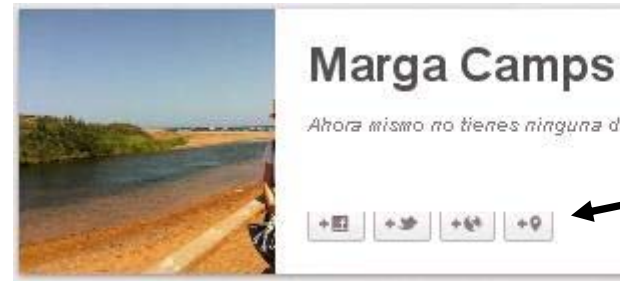

Le damos a nuestro perfil para empezar a dar forma a nuestra cuenta con los diferentes tableros de intereses que tengamos. Un tablero es la separación por categoría de los *pins* según

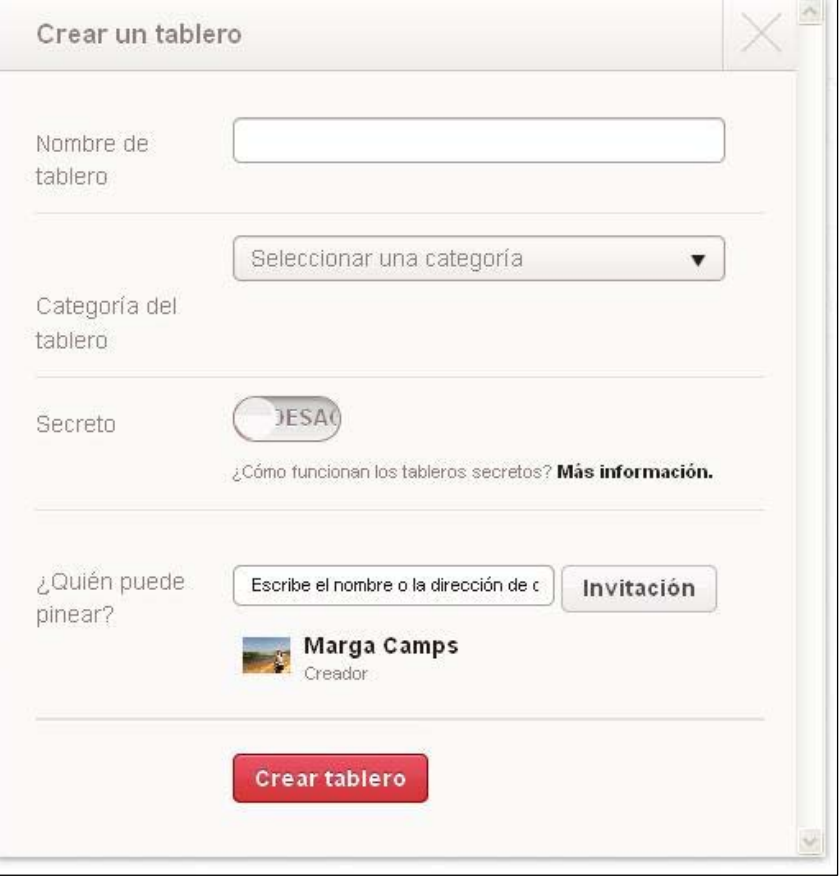

Al mismo tiempo puedes indicar dónde te encuentras en la misma barra de iconos y escribir más cosas sobre ti en la parte inferior de donde aparece el nombre de la cuenta.

Ahora mismo no tienes ninguna descripción. Escribe un poco sobre ti.  $L$ 

En la barra superior veremos nuestra casilla junto con la de ayuda y la de "añadir +".

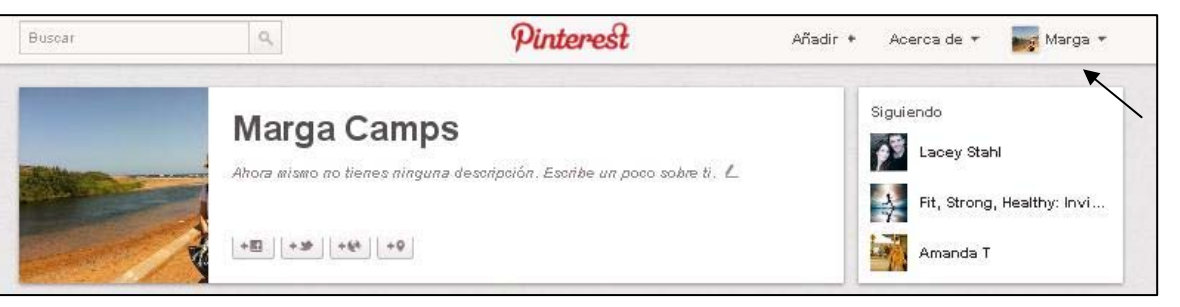

nuestros gustos e intereses.

Le ponemos un nombre: "All you need…" en este caso y seleccionamos la categoría que queremos "carteles e ilustraciones". Hay muchas categorías entre las que escoger.

#### **INFORMACIÓN DE LA CUENTA**

#### **INVITAR O ENCONTRAR AMIGOS**

Somos nuevos en Pinterest pero puede que tengamos amigos que ya estén registrados y cuelguen sus *pins* o *repins*. Así que vamos a encontrarlos.

 A través del e-mail podemos invitar a nuestros amigos y conocidos que creamos que les interesa como a través de Facebook. Si ya forman parte de Pinterest sólo debemos seguirles dándole a "*follow*".

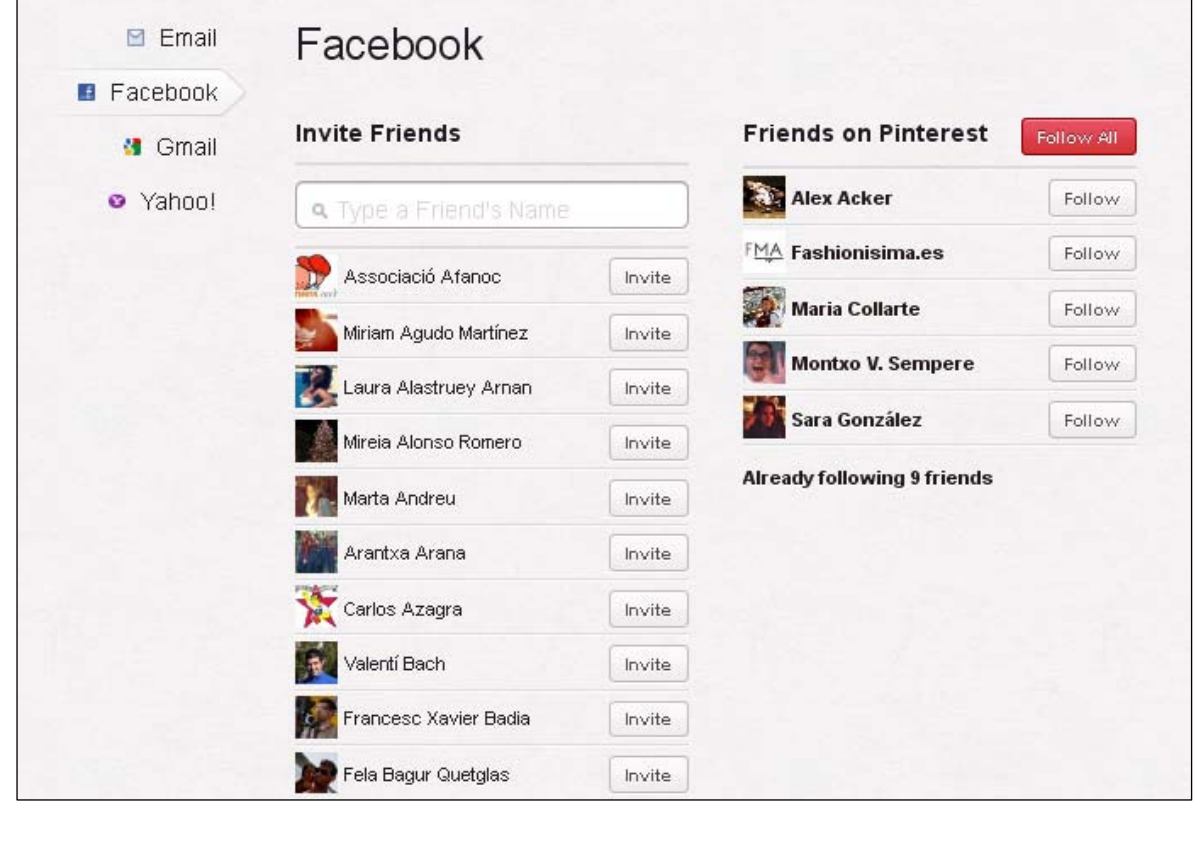

#### CAPÍTULO 2

# **El Tablero**

**Con tiempo…**

- 1. Nuestros tableros
- 2. Añadir *pins*
- 3. "Me gusta"
- *4. Repinear*

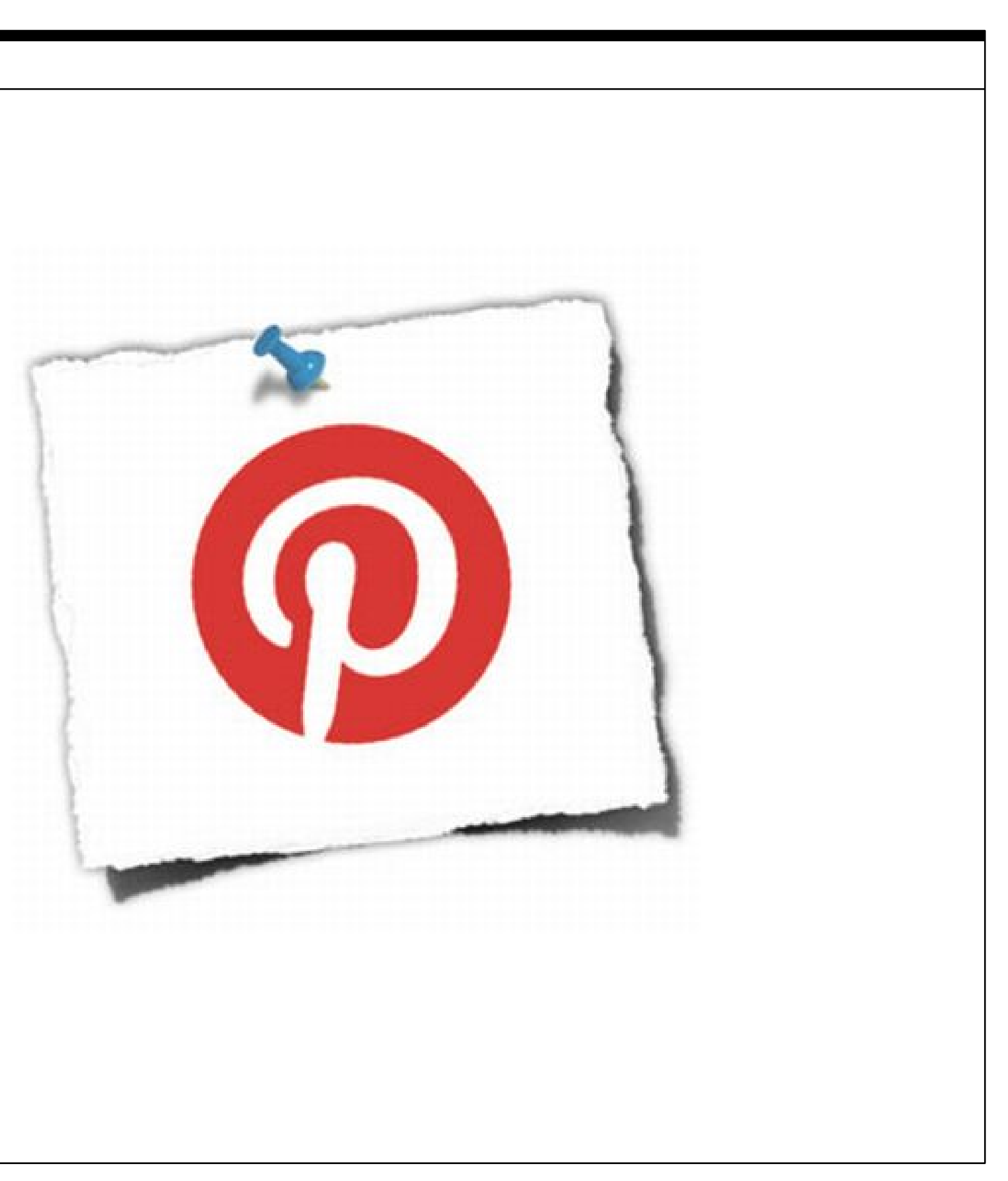

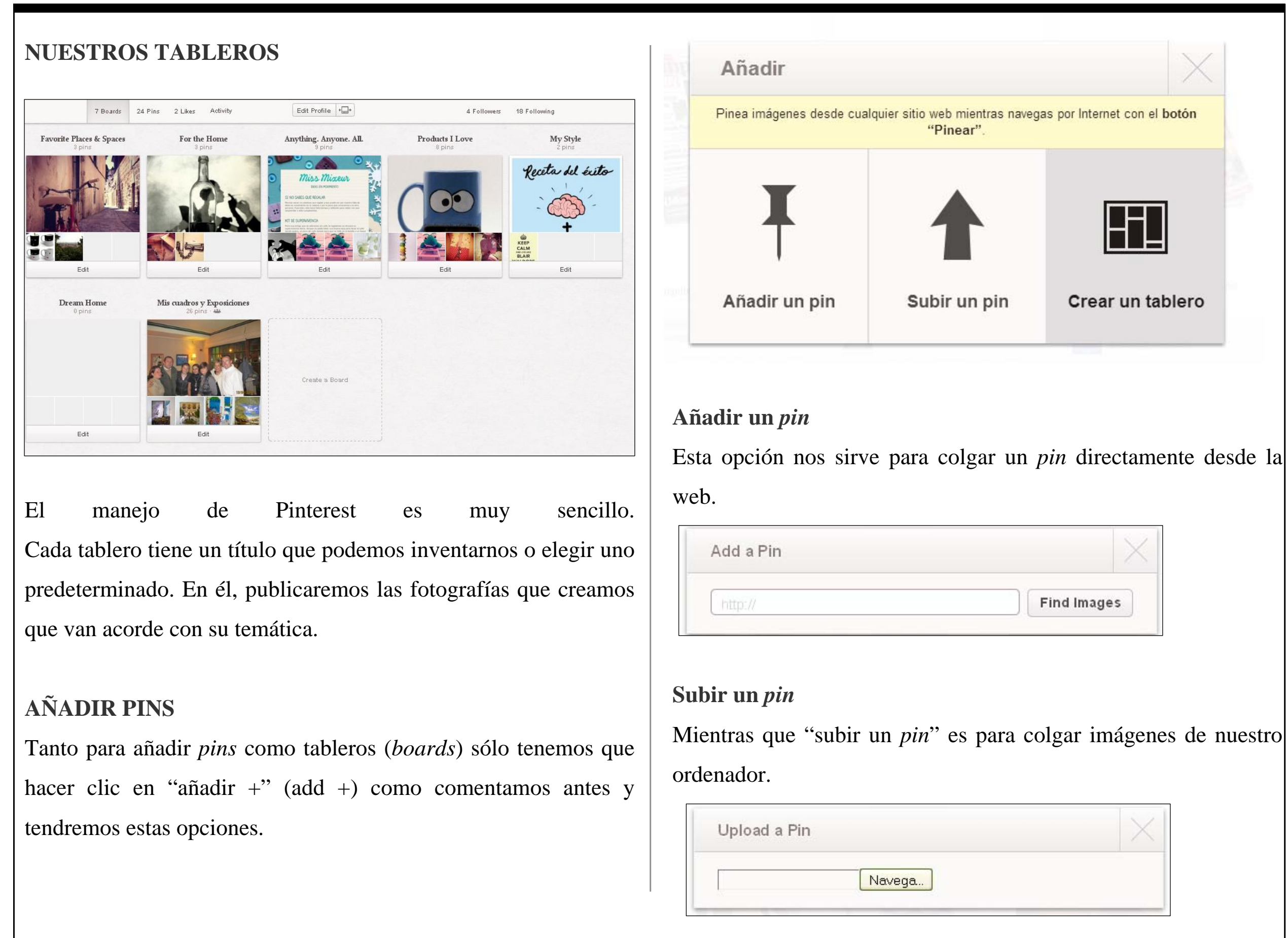

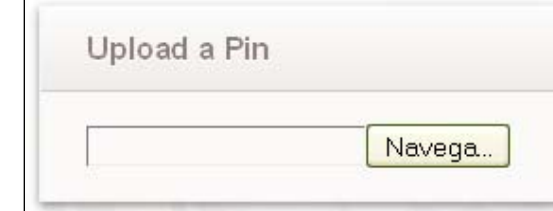

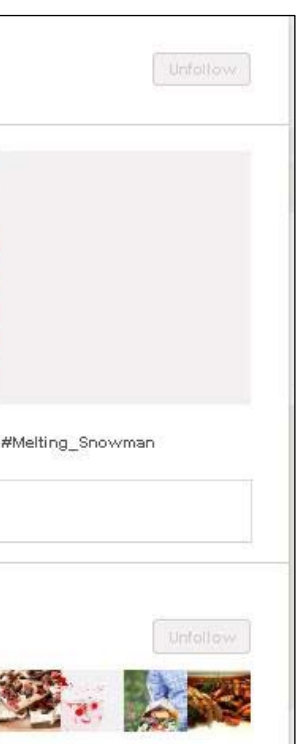

Cuando añadimos un *pin* debemos elegir el *board* en el que lo colgaremos o crear uno nuevo. Escribimos una breve descripción del *pin* y podemos, si hemos vinculado las cuentas, publicarlo en Twitter y Facebook.

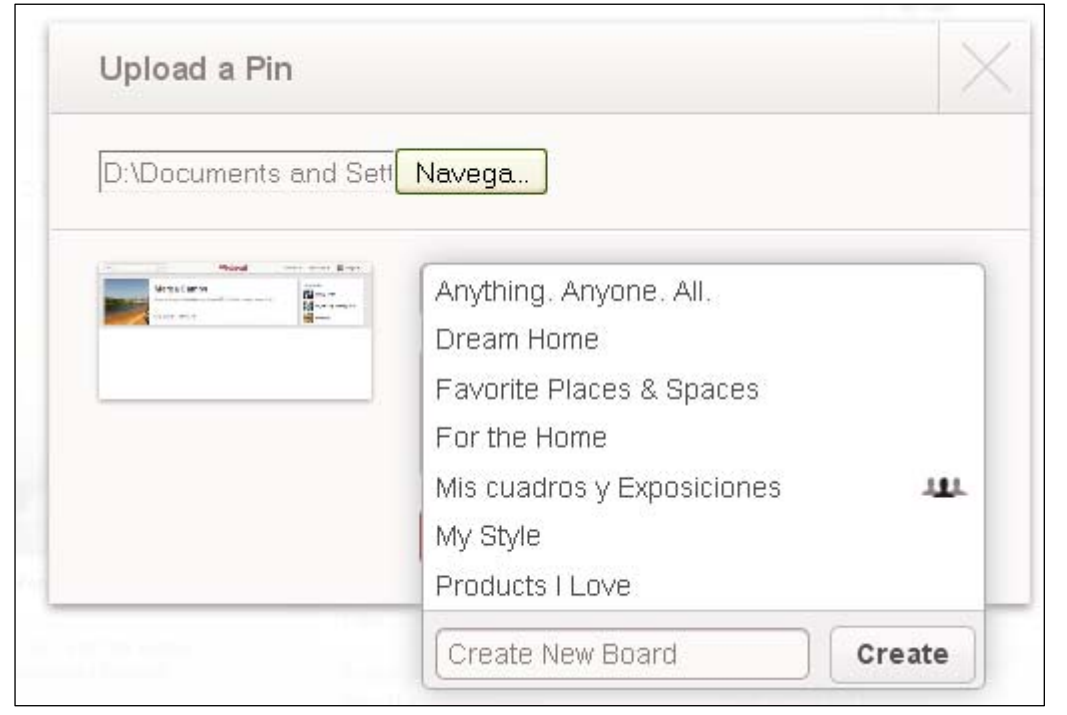

de gustarte otras imágenes puedes hacer "*repin*" y pasarán a formar parte del tablero| que elijas. A

 que marcas al Aunque todas las redes sociales te permiten ser seguidor de las cuentas que sean de tu interés (como las personalizar).

#### **REPINEAR**

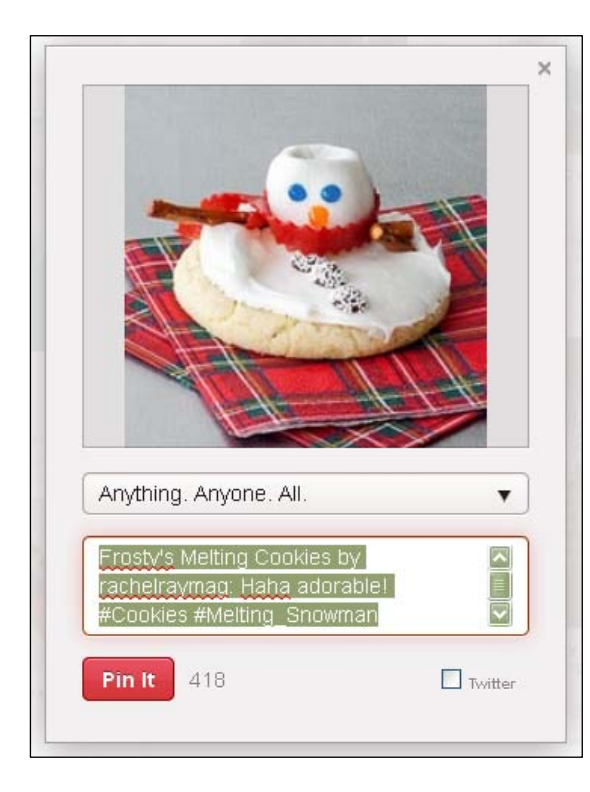

#### **"ME GUSTA"**

Así como usamos Pinterest vamos determ inando nuestros intereses por lo que en nuestra página inicial nos saldrán fotografías relacionadas con ellos.

Así pues, si una fotografía te interesa tienes la opción de "me gusta" por lo que aparecerá en tu perfil los "*likes*" que hayas hecho.

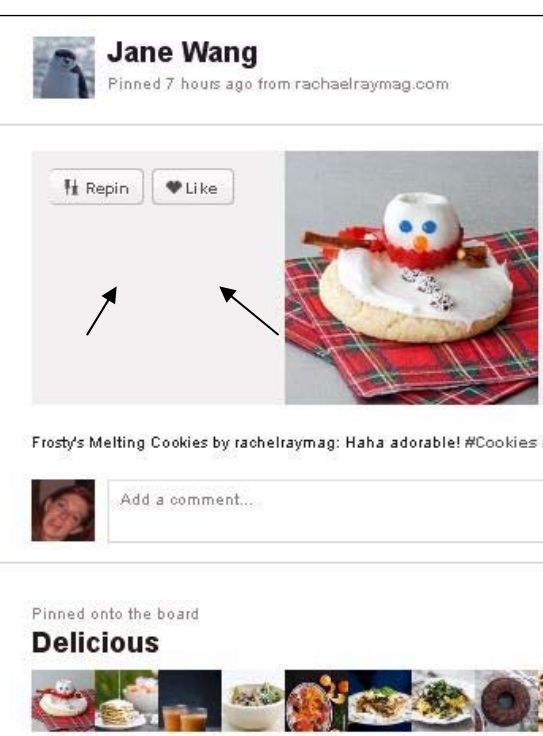

### COMPARTIR INTERESES: EL CASO PINTEREST

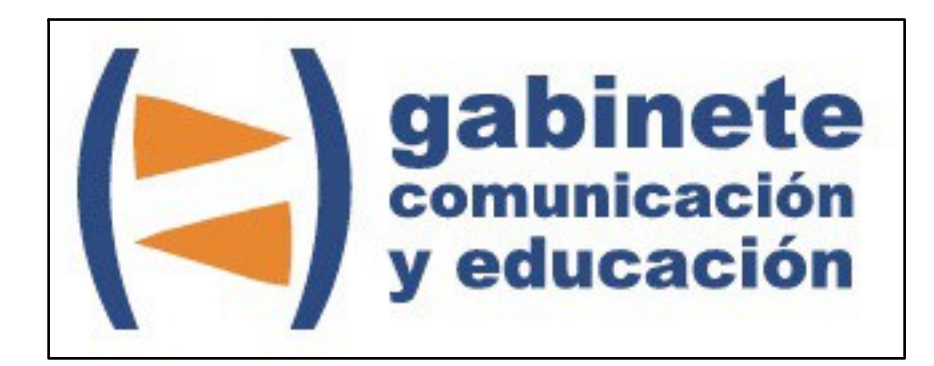

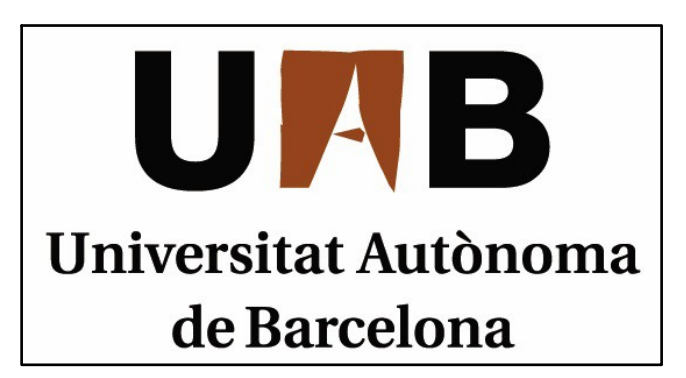

Gabinete de Comunicación y Educación Universitat Autònoma de Barcelona Facultat de Ciències de la Comunicació Edifici I. Despacho 49 08193 Bellaterra, Barcelona (España) Teléfono + 34 93 581 16 89 email: g.comunicacio.educacio@uab.es

© GABINETE DE COMUNICACIÓN Y EDUCACIÓN